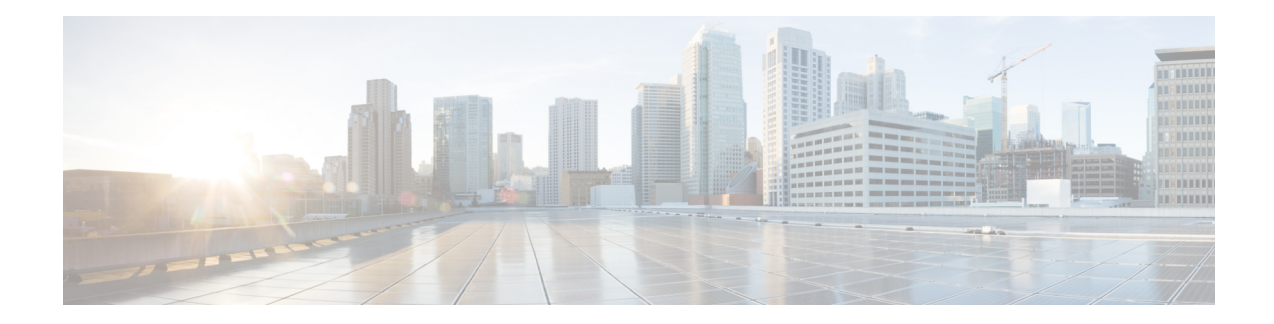

# **Estatísticas de desempenho do agente Relatórios**

Você pode usar o Área de Trabalho do Agente para acessar seus relatórios de estatísticas de desempenho. O Estatísticas de desempenho do agente é o widget de página padrão que é exibido com base na configuração definida pelo administrador.

Existem dois tipos de relatórios de estatísticas:

- Relatórios de histórico exibe dados históricos. Os relatórios são atualizados a cada 24 horas.
- Relatórios em tempo real exibe dados atuais. As estatísticas em tempo real são atualizadas em um intervalo de tempo configurado pelo administrador da organização.

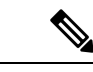

### **Observação**

- A guia selecionada nos relatórios Estatísticas de desempenho do agente é mantida mesmo se você mudar para qualquer outra página e, em seguida, retornar para a página de relatórios Estatísticas de desempenho do agente. A seleção da guia é redefinida para a guia padrão quando você sair do Área de Trabalho do Agente, atualizar/recarregar o navegador ou limpar o cache do navegador.
- Osrelatórios Estatísticas de desempenho do agente exibidos no Área de Trabalho do Agente seguem o fuso horário do navegador.
- Os relatórios Estatísticas de desempenho do agente exibidos no Área de Trabalho do Agente não são compatíveis com a funcionalidade de detalhamento.
- Acessar o Estatísticas de desempenho do agente, na página 1
- Relatório resumido, na página 2

# **Acessar o Estatísticas de desempenho do agente**

- Para acessar os relatórios, clique em **Estatísticas de desempenho do agente** no Barra de navegação. Os seguintes relatórios são exibidos no painel Espaço de trabalho:
	- Relatório resumido, na página 2
	- Estatísticas do agente Histórico, na página 4
	- Estatísticas do agente Em tempo real, na página 6
	- Estatísticas do agente por estado Histórico, na página 7
- Estatísticas do agente por estado Em tempo real, na página 8
- Estatísticas da equipe Histórico, na página 9
- Estatísticas da equipe Em tempo real, na página 9
- Estatísticas da fila Histórico, na página 10
- Estatísticas da fila Relatório em tempo real, na página 10
- Estatísticas de discagem externa do agente Histórico, na página 11
- Estatísticas de discagem externa do agente Em tempo real, na página 12

Para obter mais informações sobre relatórios, consulte o *Guia do usuário do Cisco Webex [Contact](https://www.cisco.com/c/en/us/support/customer-collaboration/webex-contact-center/products-user-guide-list.html) Center [Analyzer](https://www.cisco.com/c/en/us/support/customer-collaboration/webex-contact-center/products-user-guide-list.html)*.

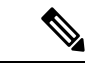

**Observação**

- Quando você sair da área de trabalho, deverá fechar o navegador. Abra o navegador e inicie a sessão no desktop novamente para refletir as atualizações da configuração do Cisco Webex Contact Center Analyzer do cliente.
- Se você estiver acessando Estatísticas de desempenho do agente no modo incógnito (navegação privada), você deve habilitar cookies de terceiros para relatórios de Estatísticas de desempenho do agente para carregar com sucesso.

## **Relatório resumido**

O relatório resumido representa o número de clientes que você administra e o tempo médio que levou para finalizar as conversas com o cliente.

Selecione as opções nas listas suspensas **Tipoda equipe**, **Nomeda fila**, **Tipode canal** e **Duração** para filtrar o relatório.

O Área de Trabalho do Agente mantém suas seleções de filtro, mesmo se você sair, ou atualizar ou recarregar o navegador. Para redefinir filtros para o valor padrão, clique no link **Redefinir filtros**.

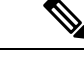

**Observação**

O link **Redefinir filtros** é exibido quando você altera o valor padrão em uma lista suspensa para filtrar o relatório.

Escolha entre as opções nas seguintes listas suspensas:

- Nome da equipe
	- Todas (padrão)
	- Uma equipe específica. Os nomes das equipes são exibidos na lista suspensa com base nas suas configurações de perfil do agente.
- Tempo na fila

• Todas (padrão)

• Uma fila específica. Os nomes das filas são exibidos na lista suspensa com base nas suas configurações de perfil do agente.

- Tipo de canal
	- Todas (padrão)
	- Bate-papo
	- E-mail
	- Redes sociais
	- Telefonia

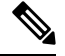

Observação O tipo de canal social é exibido com base nas configurações organizacionais.

- Duração
	- Hoje
	- Ontem
	- Esta Semana
	- Última Semana
	- Últimos 7 dias (padrão)
	- Este Mês
	- Último Mês
	- Neste Ano

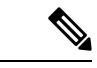

**Observação** Para atualizar manualmente os dados exibidos, clique no ícone Ó (Atualizar).

A tabela a seguir lista os parâmetros que são exibidos no relatório resumido:

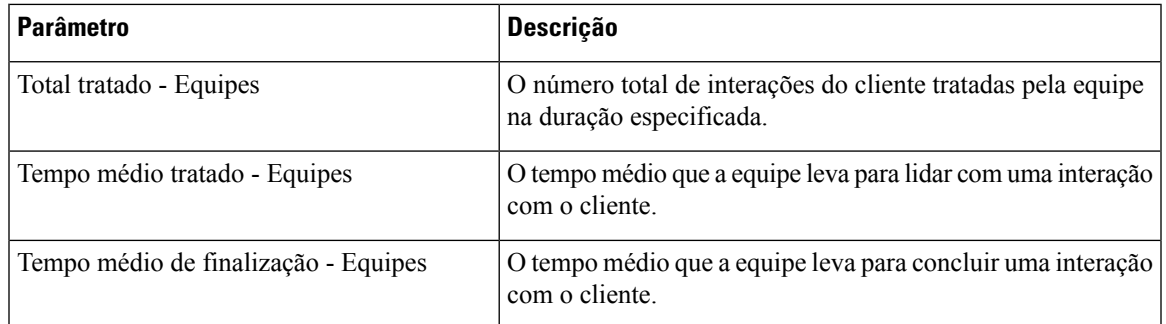

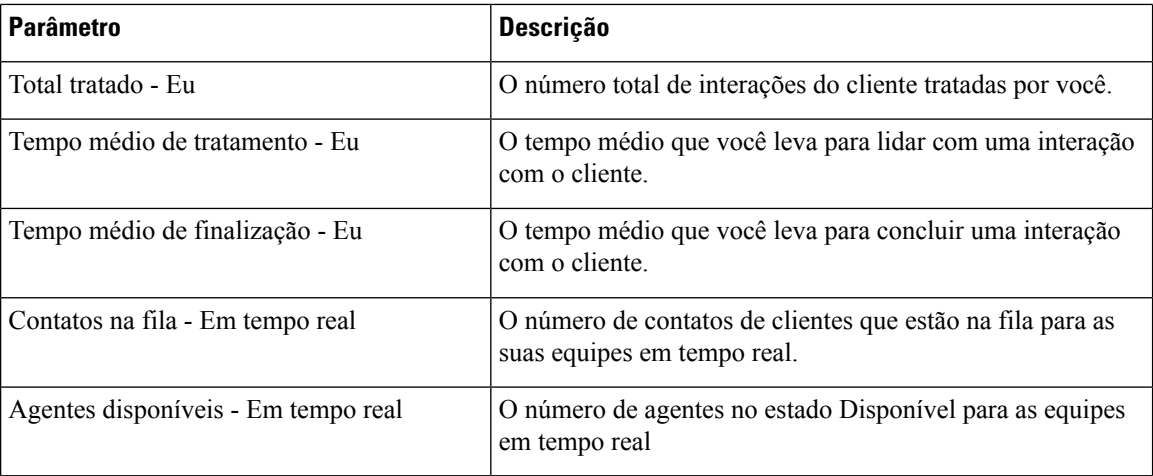

### **Estatísticas do agente — Histórico**

O relatório Estatísticas do agente — Histórico representa suas estatísticas de histórico.

Selecione as opções na lista suspensa **Intervalo** e **Duração** para filtrar o relatório.

O Área de Trabalho do Agente mantém suas seleções de filtro, mesmo se você sair, ou atualizar ou recarregar o navegador. Para redefinir filtros para o valor padrão, clique no link **Redefinir filtros**.

**Observação**

O link **Redefinir filtros** é exibido quando você altera o valor padrão em uma lista suspensa para filtrar o relatório.

As opções que são exibidas na lista suspensa **Intervalo** dependem da **Duração** selecionada. Por exemplo, se a **Duração** selecionada for *últimos 7 dias*, a lista suspensa **Intervalo** exibirá as seguintes opções:

- 30 minutos
- Horário
- Diariamente (padrão)

Escolha entre as seguintes opções na lista suspensa **Duração**:

- Hoje
- Ontem
- Esta Semana
- Última Semana
- Últimos 7 dias (padrão)
- Este Mês
- Último Mês
- Neste Ano

A tabela a seguir exibe a lista suspensa **Intervalo** dependendo da **Duração** selecionada.

**Tabela 1: Duração <sup>e</sup> as opções de intervalo correspondentes**

| <b>Duração</b>   | <b>Intervalo</b> |
|------------------|------------------|
| · Hoje           | • 15 minutos     |
| $\cdot$ Ontem    | • 30 minutos     |
|                  | • Horário        |
|                  | · Diariamente    |
| • Esta Semana    | • 30 minutos     |
| · Última Semana  | · Horário        |
| • Últimos 7 dias | • Diariamente    |
| • Este Mês       | · Diariamente    |
| · Último Mês     | · Semanalmente   |
| Neste Ano        | · Diariamente    |
|                  | • Semanalmente   |
|                  | • Mensalmente    |

**Observação** Para atualizar manualmente os dados exibidos, clique no ícone Ó (Atualizar).

O relatório de estatísticas históricas é exibido como uma representação gráfica dos dados na seção **Gráfico de estatísticas do agente** e no resumo do relatório na seção **Resumo detalhado** da tabela.

Para exibir o relatório no Cisco Webex Contact Center Analyzer, clique no ícone **Iniciar** exibido no lado direito do **gráfico de estatísticas do agente** ou no **resumo detalhado**.

**Observação** Você deve ter permissões para acessar o Cisco Webex Contact Center Analyzer.

A seguir estão os parâmetros que são exibidos na tabela **Resumodetalhado** do relatório Estatísticas do agente — Histórico:

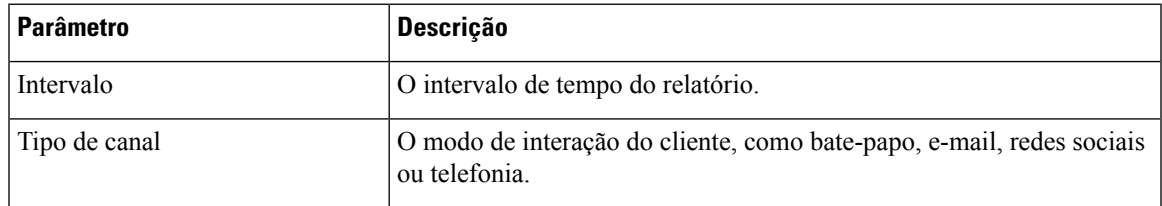

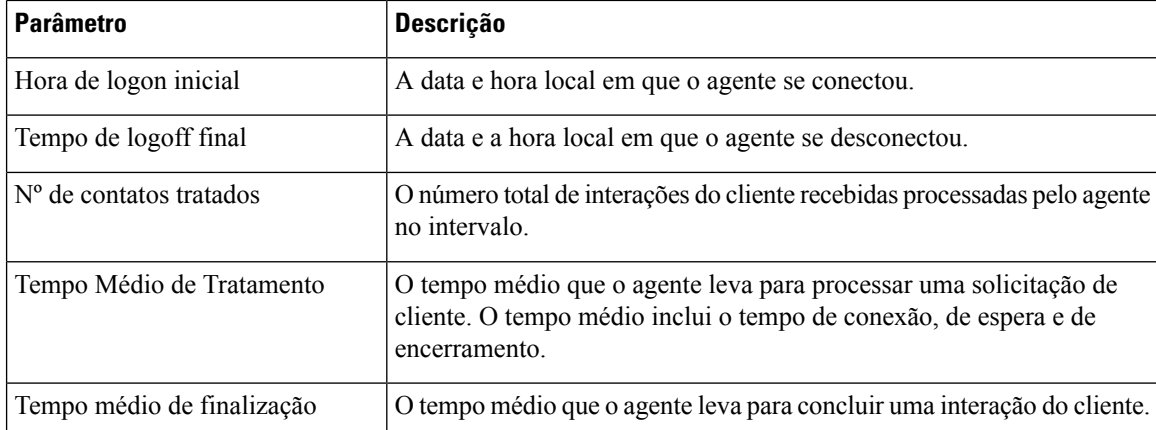

O Resumo do relatório é exibido no final da seção **Resumo detalhado** da tabela.

### **Estatísticas do agente — Em tempo real**

O relatório Estatísticas do agente - Em tempo real representa as estatísticas do agente em tempo real.

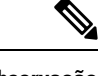

**Observação** Para atualizar manualmente os dados exibidos, clique no ícone Ó (Atualizar).

O relatório de estatísticas em tempo real é exibido como uma representação gráfica dos dados no **gráfico de estatísticas do agente em tempo real** e no resumo do relatório na tabela **Resumo detalhado**.

Para exibir o relatório no Cisco Webex Contact Center Analyzer, clique no ícone **Iniciar** exibido no lado direito do **gráfico de estatísticas do agente em tempo real** ou no **resumo detalhado**.

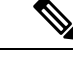

**Observação** Você deve ter permissões para acessar o Cisco Webex Contact Center Analyzer.

A seguir estão os parâmetros que são exibidos na seção da tabela **Resumo detalhado** do relatório Estatísticas do agente — Em tempo real:

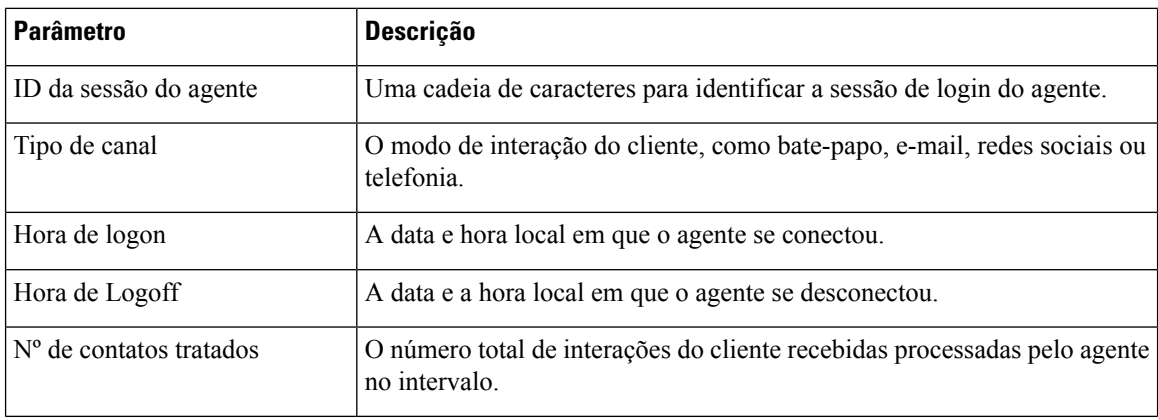

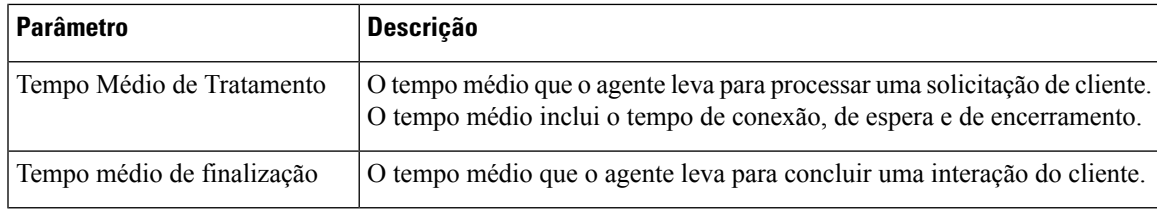

O Resumo do relatório é exibido no final da seção **Resumo detalhado** da tabela.

### **Estatísticas do agente por estado — Histórico**

O relatório Estatísticas do agente por estado — Histórico exibe as estatísticas da atividade com base em seus estados.

Selecione as opções na lista suspensa **Intervalo** e **Duração** para filtrar o relatório.

O Área de Trabalho do Agente mantém suas seleções de filtro, mesmo se você sair, ou atualizar ou recarregar o navegador. Para redefinir filtros para o valor padrão, clique no link **Redefinir filtros**.

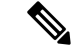

### **Observação**

O link **Redefinir filtros** é exibido quando você altera o valor padrão em uma lista suspensa para filtrar o relatório.

As opções que são exibidas na lista suspensa **Intervalo** dependem da **Duração** selecionada. Por exemplo, se a **Duração** selecionada for *últimos 7 dias*, a lista suspensa **Intervalo** exibirá as seguintes opções:

- 30 minutos
- Horário
- Diariamente (padrão)

Escolha entre as seguintes opções na lista suspensa **Duração**:

- Hoje
- Ontem
- Esta Semana
- Última Semana
- Últimos 7 dias (padrão)
- Este Mês
- Último Mês
- Neste Ano

Para obter mais informações, consulte Tabela 1: Duração e as opções de intervalo correspondentes.

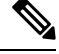

**Observação** Para atualizar manualmente os dados exibidos, clique no ícone Ó (Atualizar).

O relatório de estatísticas históricas é exibido como uma representação gráfica dos dados no **gráfico de estatísticas do agente por estado** e no resumo do relatório na tabela **Resumo do estado detalhado**.

Para exibir o relatório no Cisco Webex Contact Center Analyzer, clique no ícone **Iniciar** exibido no lado direito do **gráfico de estatísticas do agente por estado** ou no **resumo de estado detalhado**.

$$
\mathscr{A}
$$

**Observação** Você deve ter permissões para acessar o Cisco Webex Contact Center Analyzer.

A seguir estão os parâmetros que são exibidos na tabela da seção **Resumo de estado detalhado** do relatório Estatísticas do agente por estado — Histórico:

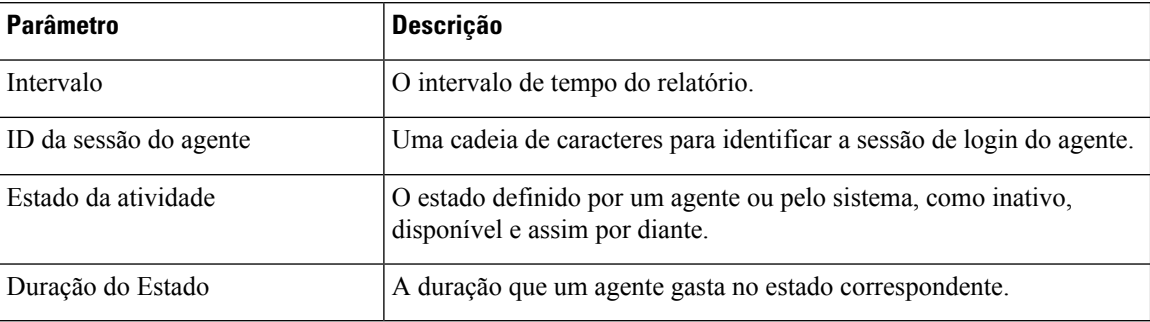

O Resumo do relatório é exibido no final da seção **Resumo detalhado** da tabela.

### **Estatísticas do agente por estado - Em tempo real**

O relatório Estatísticas do agente por estado — Em tempo real representa as estatísticas da atividade com base em seus estados em tempo real.

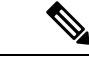

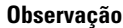

**Observação** Para atualizar manualmente os dados exibidos, clique no ícone Ó (Atualizar).

O relatório de estatísticas em tempo real é exibido como uma representação gráfica dos dados no **gráfico de estatísticas do agente por estado** e no resumo do relatório na tabela **Resumo detalhado**.

Para exibir o relatório no Cisco Webex Contact Center Analyzer, clique no ícone **Iniciar** exibido no lado direito do **gráfico de estatísticas do agente por estado** ou no **resumo de estado detalhado**.

≫

**Observação** Você deve ter permissões para acessar o Cisco Webex Contact Center Analyzer.

A seguir estão os parâmetros que são exibidos na seção da tabela **Resumo do estado detalhado** do relatório Estatísticas do agente por estado — Em tempo real:

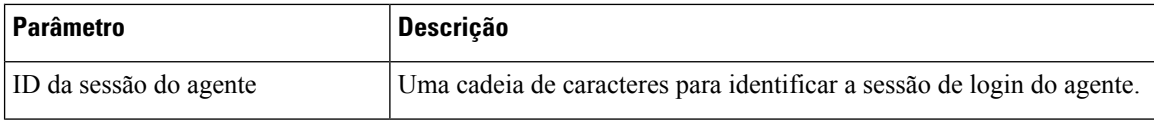

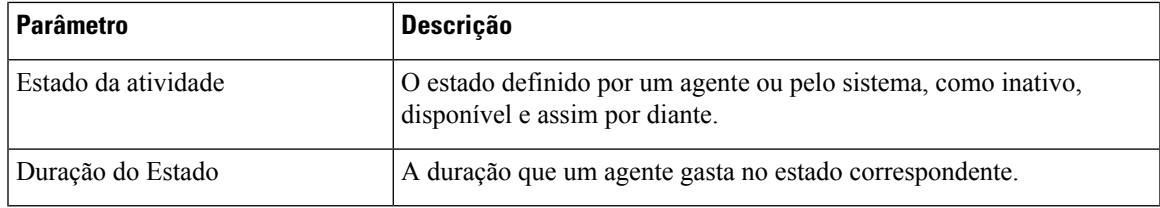

O Resumo do relatório é exibido no final da seção **Resumo detalhado** da tabela.

### **Estatísticas da equipe — Histórico**

O relatório Estatísticas da equipe — Histórico exibe as estatísticas do histórico de todas as equipes às quais você está mapeado.

A seguir estão os parâmetros que são exibidos no relatório Estatísticas da equipe — Histórico:

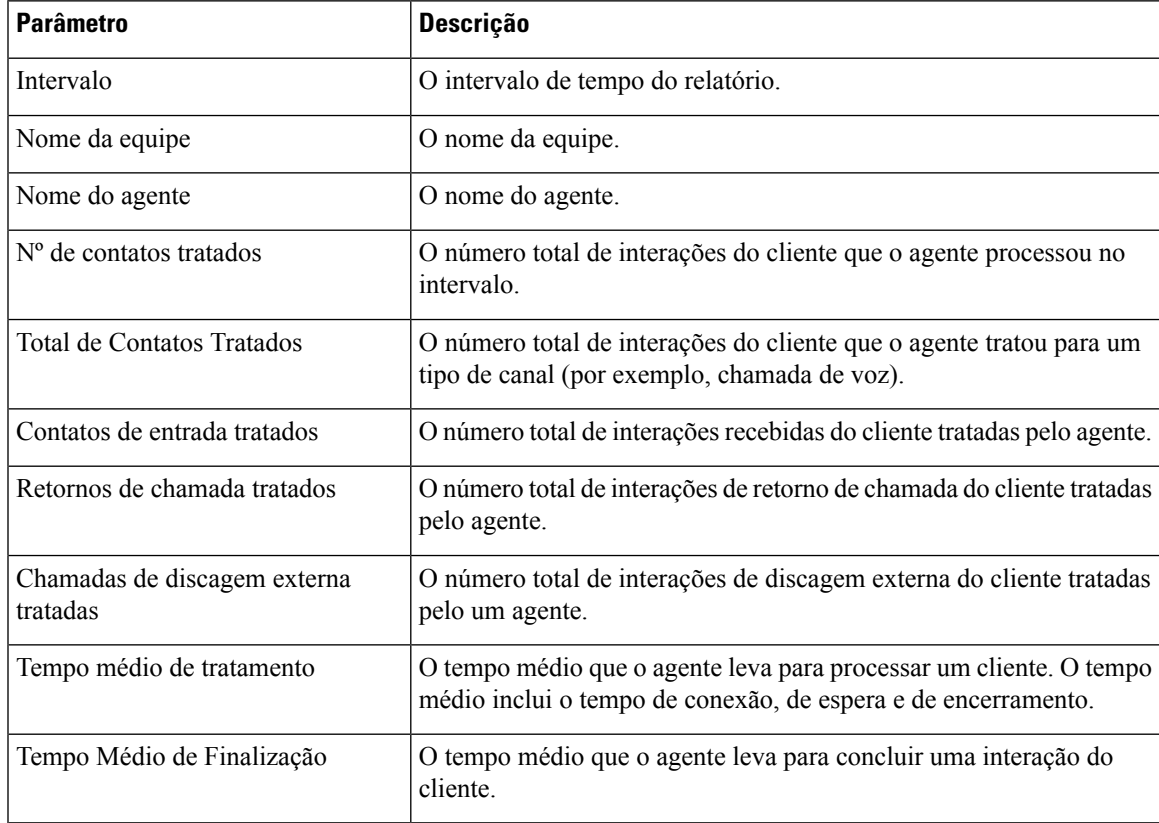

O Resumo do relatório é exibido no final da tabela.

### **Estatísticas da equipe — Em tempo real**

O relatório Estatísticas da equipe — Em tempo real exibe as estatísticas em tempo real de todas as equipes às quais você está mapeado.

A seguir estão os parâmetros que são exibidos no relatório Estatísticas da equipe — Em tempo real:

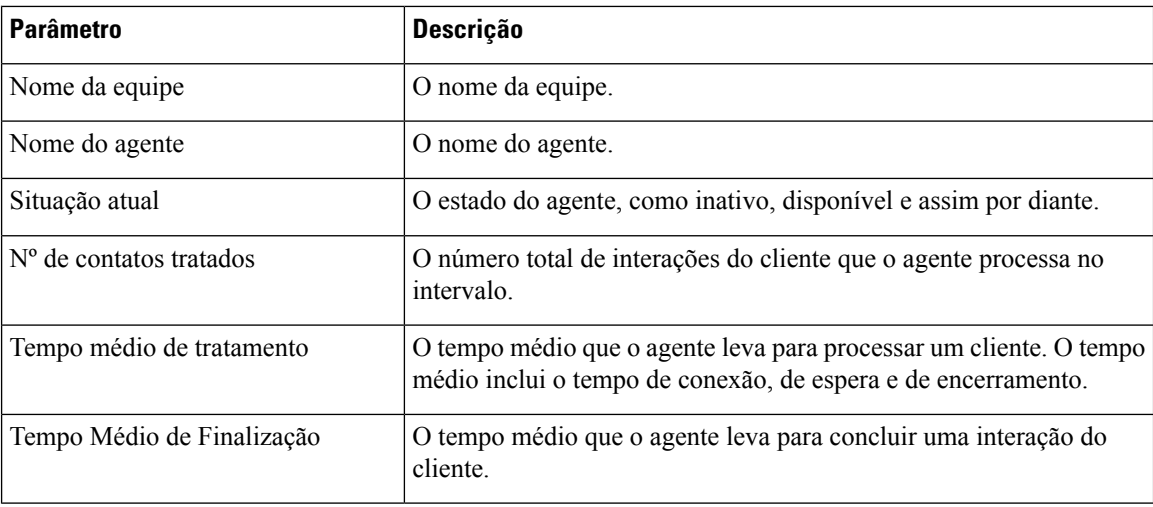

O Resumo do relatório é exibido no final da tabela.

### **Estatísticas da fila — Histórico**

O relatório Estatísticas da fila — Histórico exibe as estatísticas do histórico de todas as filas às quais você está mapeado.

A seguir estão os parâmetros que são exibidos no relatório Estatísticas da fila — Histórico:

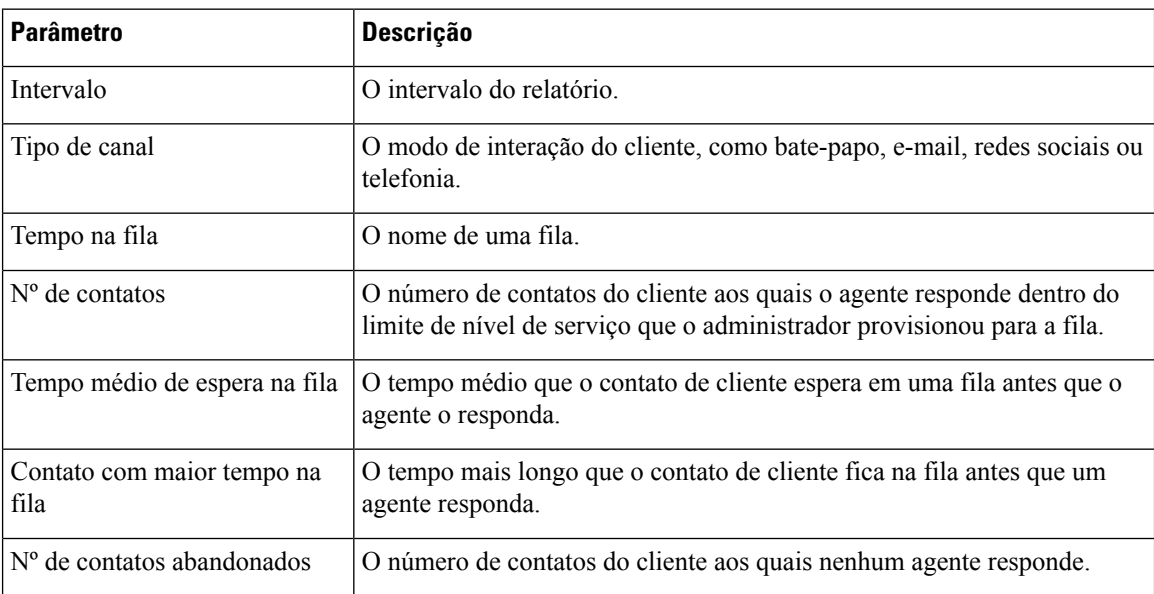

O Resumo do relatório é exibido no final da tabela.

## **Estatísticas da fila - Relatório em tempo real**

O relatório Estatísticas de fila — Em tempo real exibe as estatísticas em tempo real de todas as filas às quais você está mapeado.

A seguir estão os parâmetros que são exibidos no relatório Estatísticas de fila — Em tempo real:

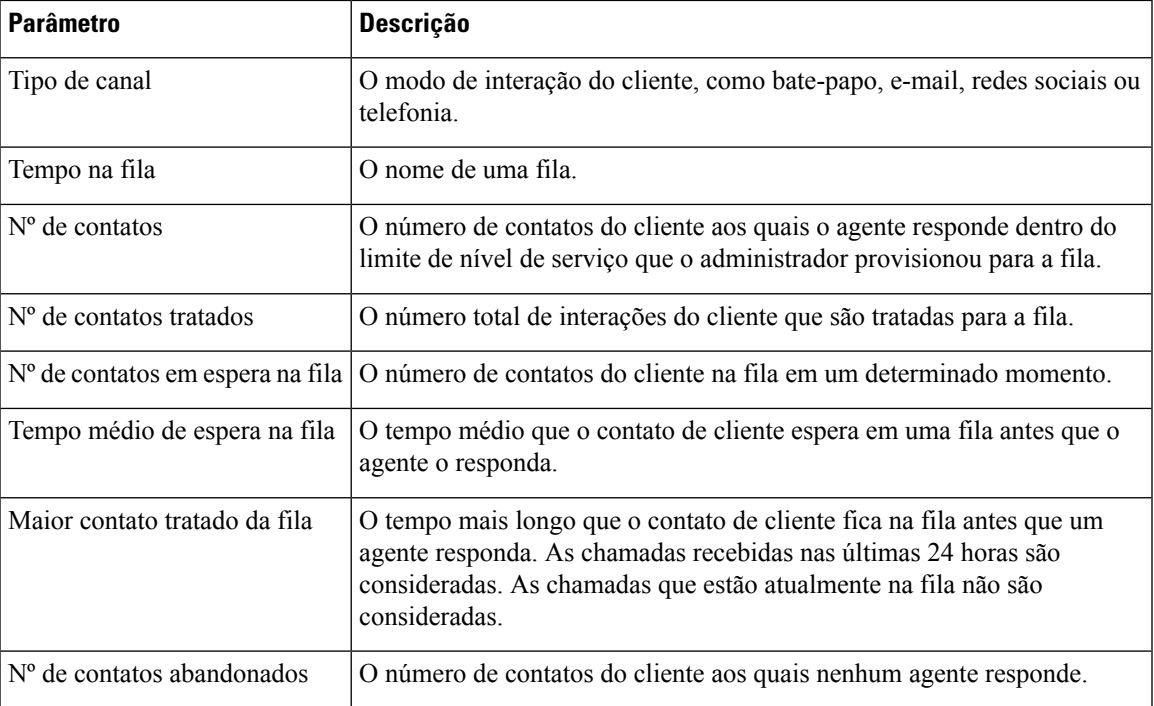

O Resumo do relatório é exibido no final da tabela.

### **Estatísticas de discagem externa do agente — Histórico**

O relatório Estatísticas de discagem do agente — Histórico exibe as estatísticas históricas das chamadas de discagem externa feitas por um agente.

A seguir estão os parâmetros que são exibidos no relatório Estatísticas de discagem externa do agente — Histórico:

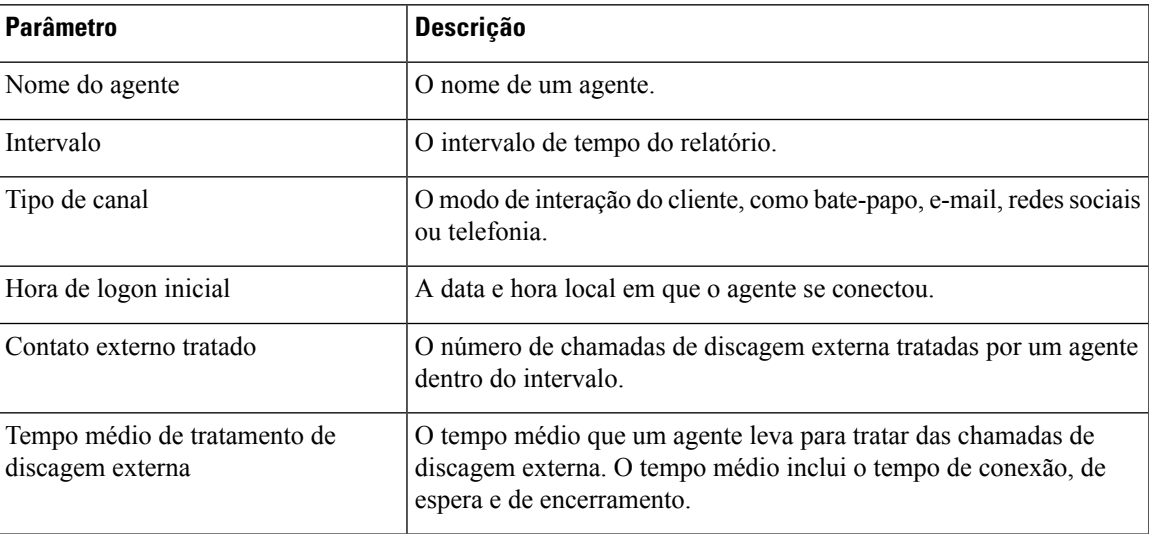

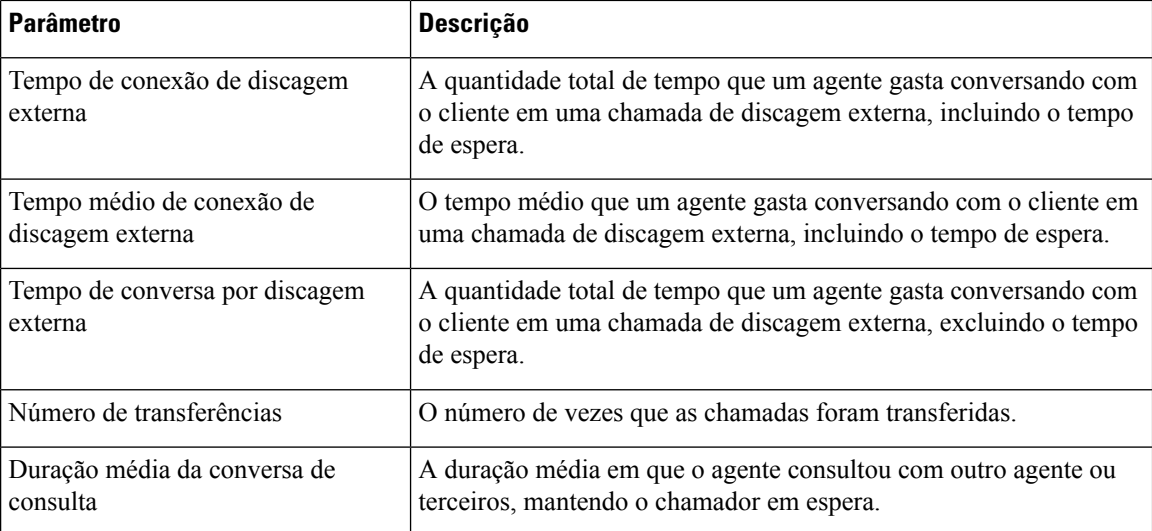

O Resumo do relatório é exibido no final da tabela.

### **Estatísticas de discagem externa do agente — Em tempo real**

O relatório Estatísticas de discagem externa do agente — Em tempo real exibe as estatísticas em tempo real das chamadas de discagem externa feitas por um agente.

A seguir estão os parâmetros que são exibidos no relatório Estatísticas de discagem externa do agente — Em tempo real:

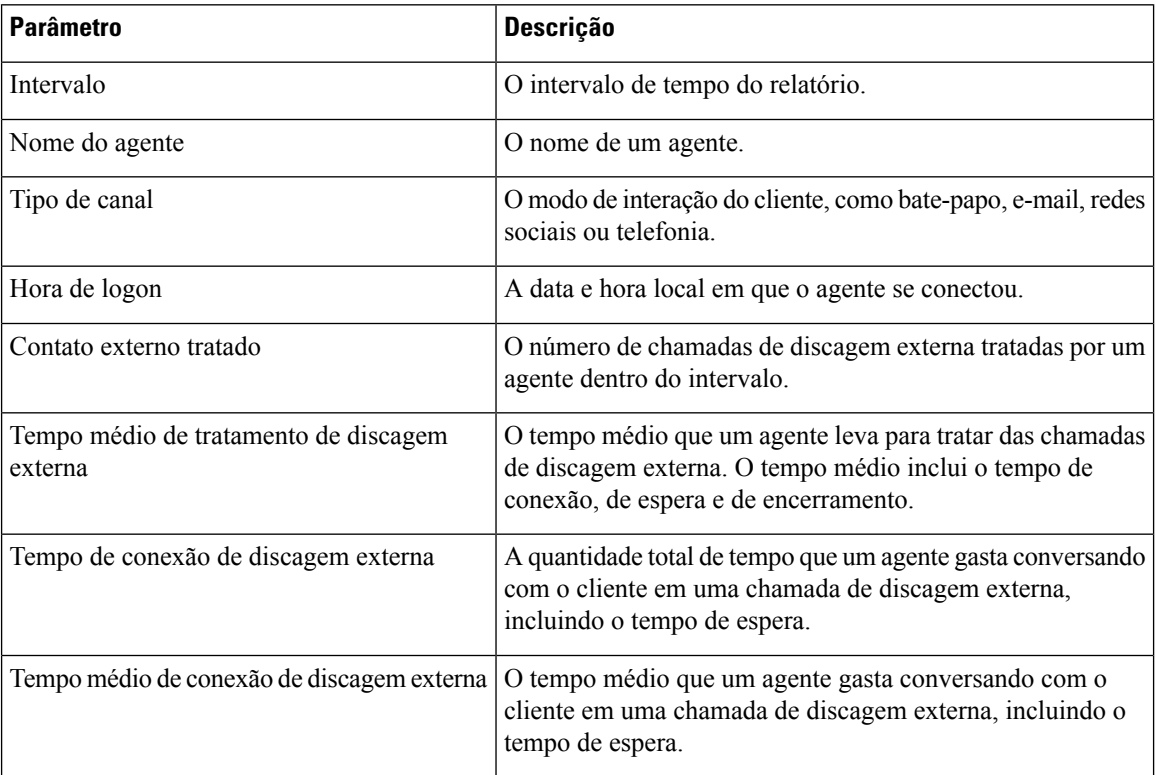

 $\overline{\phantom{a}}$ 

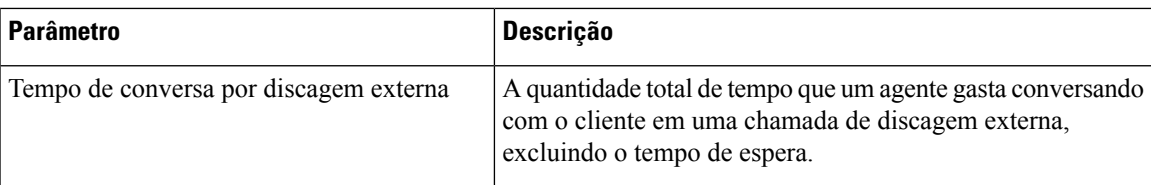

O Resumo do relatório é exibido no final da tabela.

I

### Sobre a tradução

A Cisco pode fornecer traduções no idioma local deste conteúdo em alguns locais. Observe que essas traduções são fornecidas apenas para fins informativos e, se houver alguma inconsistência, a versão em inglês deste conteúdo prevalecerá.